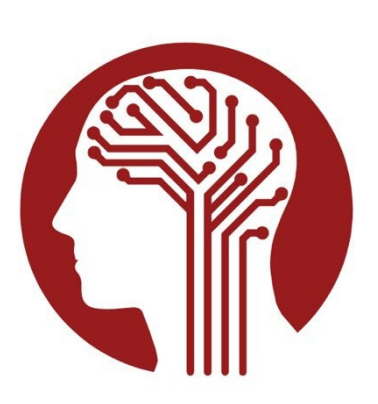

National Institute of Mental Health Data Archive (NDA)

# NDA Download Manager User Guide

Last Updated: September 2022 – v.0.1.39

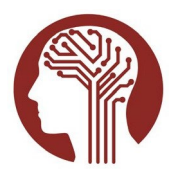

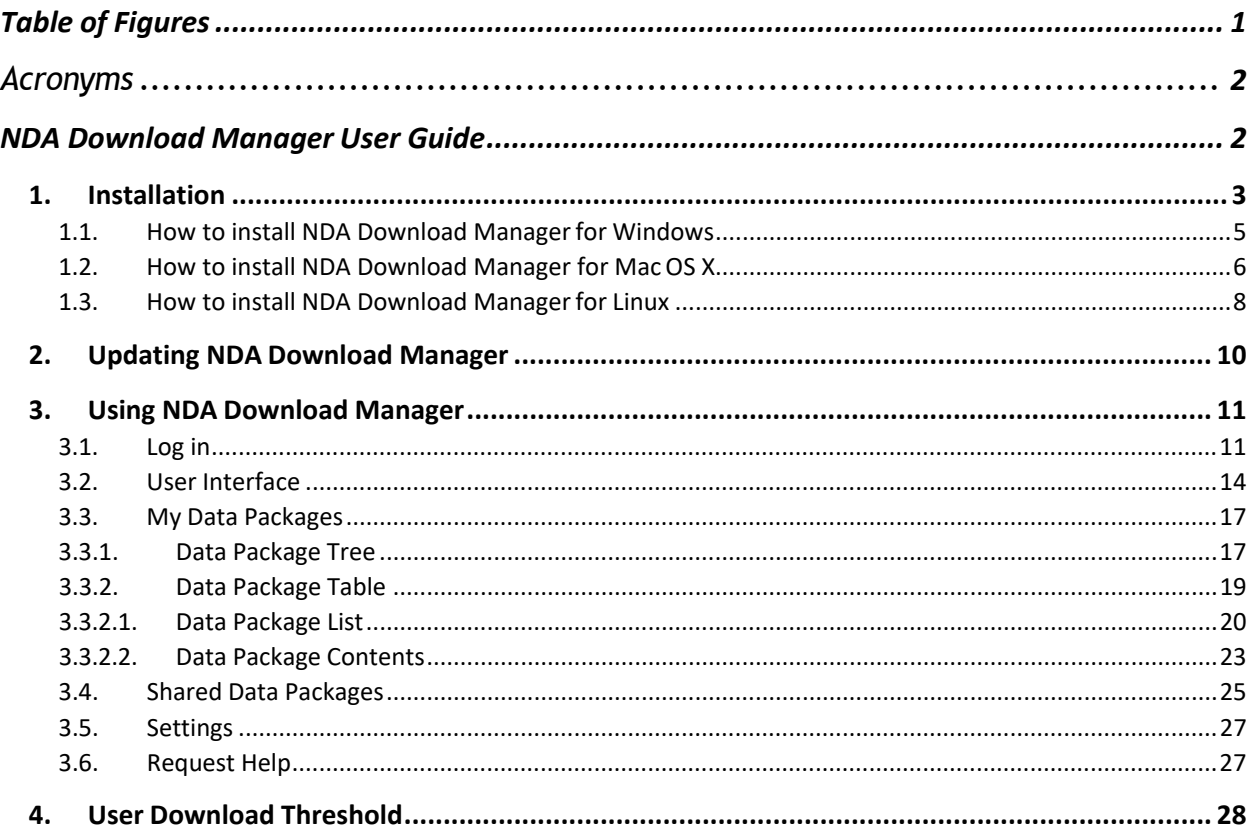

# **Table of Figures**

<span id="page-1-0"></span>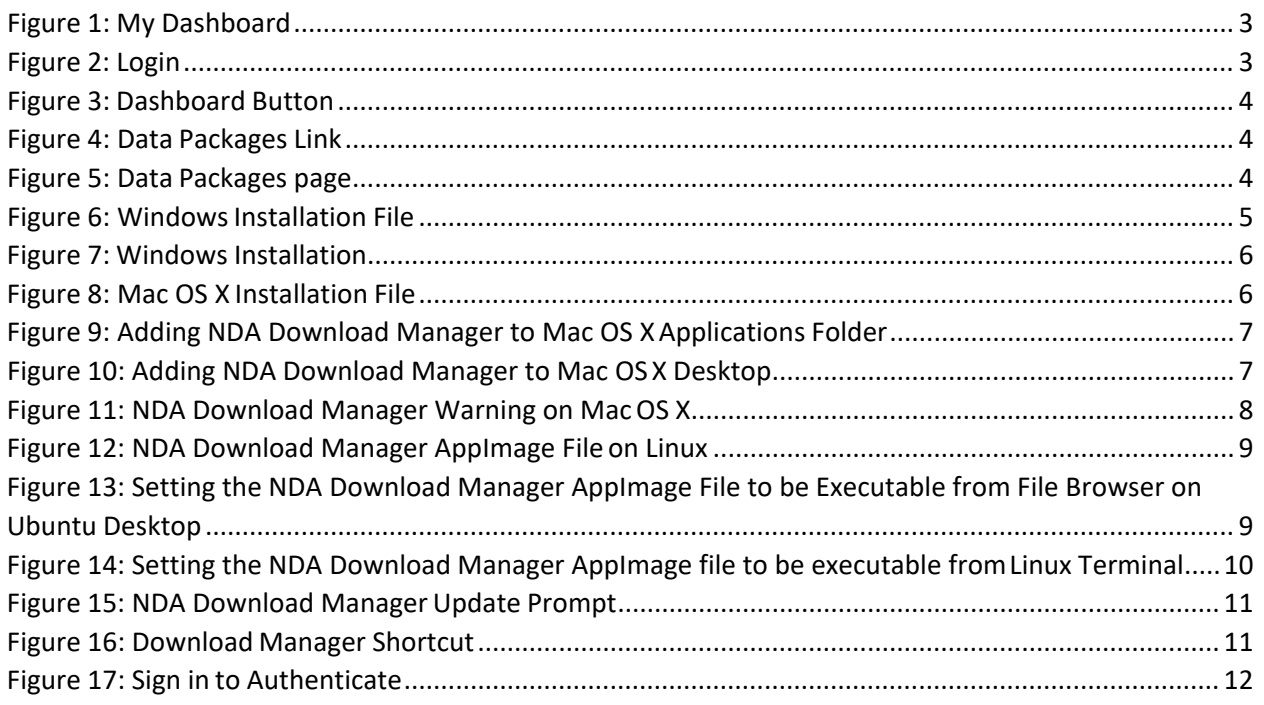

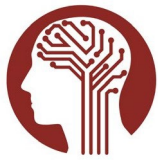

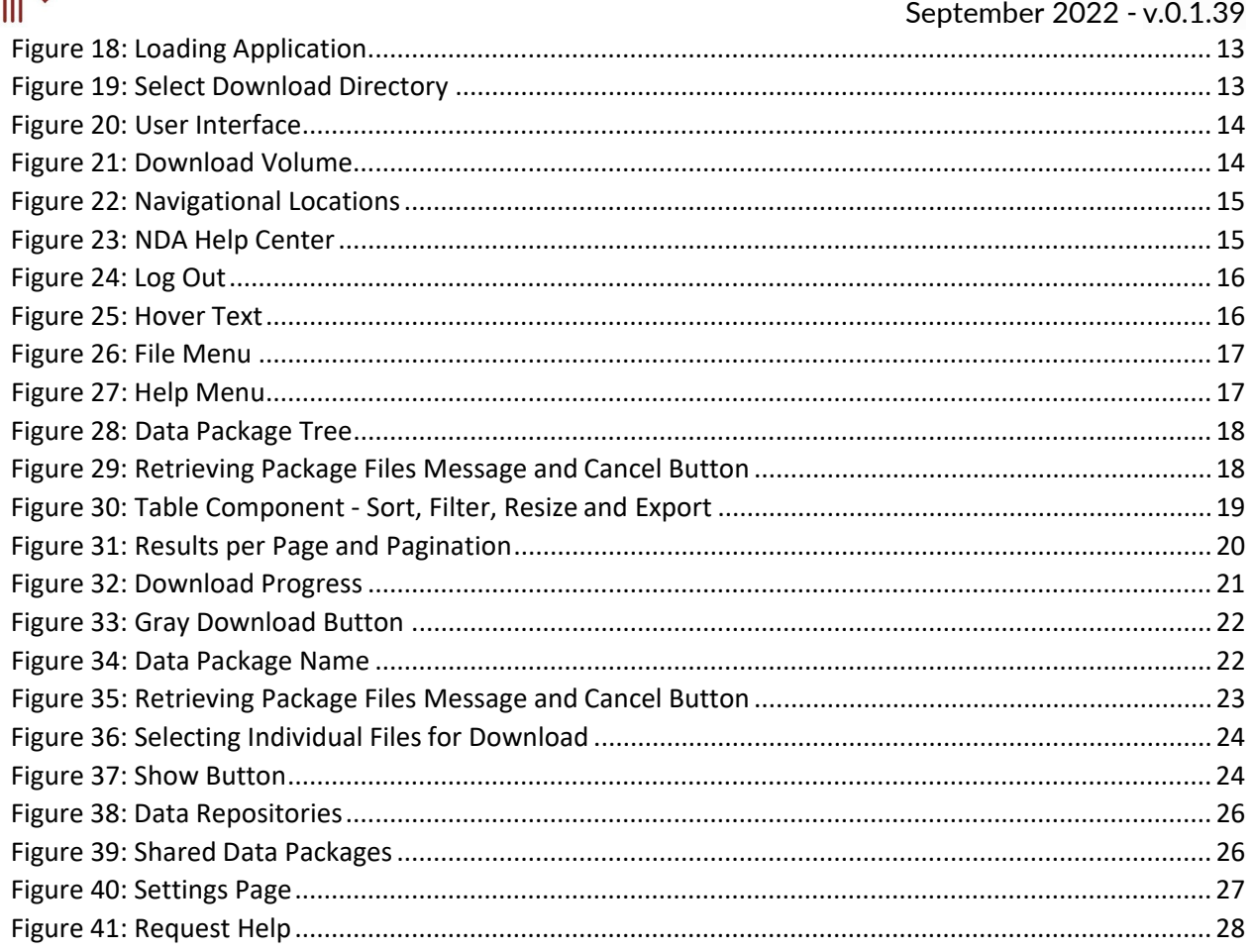

# Acronyms

<span id="page-2-0"></span>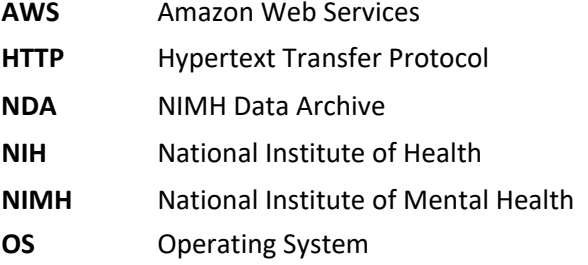

# NDA Download Manager User Guide

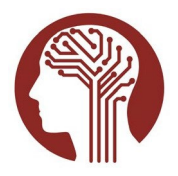

September 2022 - v.0.1.39

The [NDA](#page-2-0) Download Manager application is a cross-platform desktop application, available for installation on Windows, Mac [OS](#page-2-0) X, and Linux operating systems. The tool allows users to browse, filter, and download one or all the files included in each data package associated with their account. The tool also provides the capability to add available shared packages to the data packages in their account. The application is built using th[e electron framework, a](https://www.electronjs.org/)nd requires installation for the best user experience.

### <span id="page-3-0"></span>1. Installation

For Windows and Mac operating systems, the Download Manager client is available as both a standalone executable that you run to launch the tool and a setup file that installs the tool. For Linux operating systems, only the standalone executable is provided. The setup file makes modifications to register the application with your operating system and may require elevated privileges to run. The standalone executable does not make system modifications, and therefore may not require any elevated privileges to run. Having Download Manager installed allows you to follow special links inside the NDA web application that will open the client, and it allows the application to receive automatic updates. Otherwise, there is no difference in functionality between the two distributions.

Links to all available distributions are provided as a part of this User Guide. To obtain the installation file, access the Data Packages dashboard from your NDA User Profile. The Data Packages dashboard can be accessed from the My Dashboard button on the [https://nda.nih.gov](https://nda.nih.gov/) page, from the login button, or by clicking the dashboard button if already authenticated.

<span id="page-3-1"></span>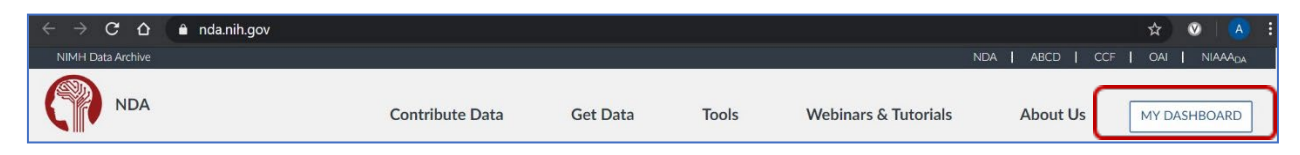

*Figure 1: My Dashboard*

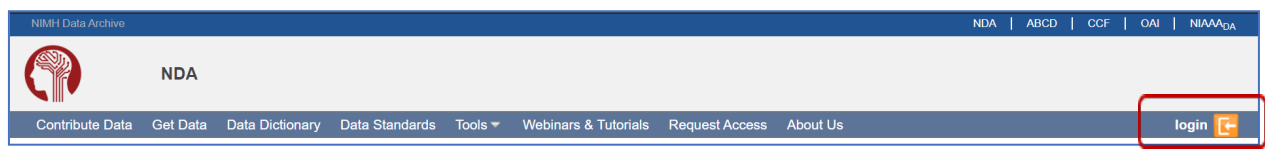

<span id="page-3-2"></span>*Figure 2: Login*

*After authentication your NDA User Profile will be loaded. After authentication you can return to the dashboard by clicking the dashboard button from the top menu.*

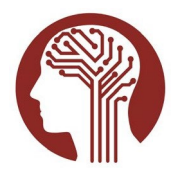

September 2022 - v.0.1.39

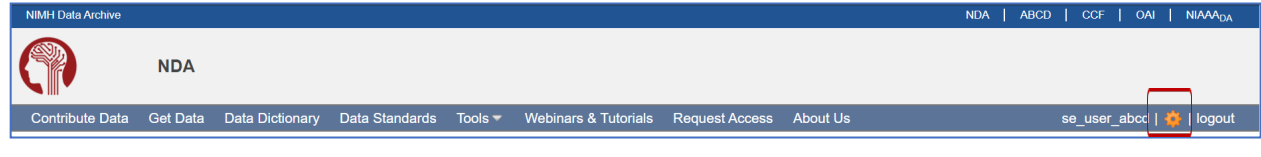

<span id="page-4-0"></span>*Figure 3: Dashboard Button*

From the NDA User Profile, click the Data Packages tab which takes you to the Data Packages page.

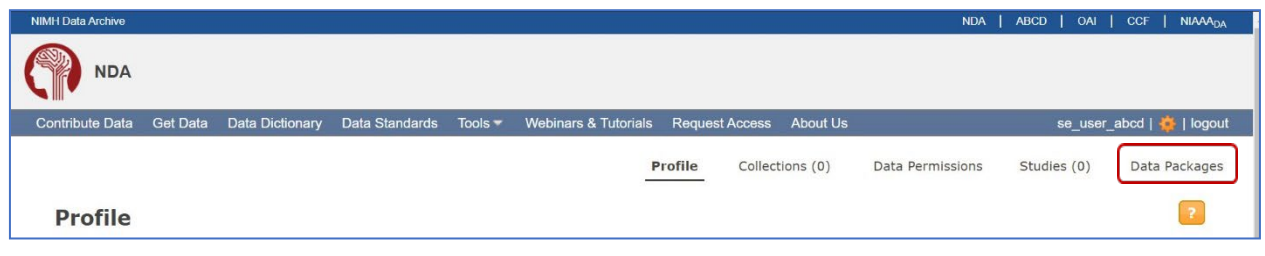

<span id="page-4-1"></span>*Figure 4: Data Packages Link*

On the Data Packages page, click the Download Manager button to download the installation file. The application will automatically detect and download the version specific to your operating system. For Linux systems, the standalone executable will be downloaded.

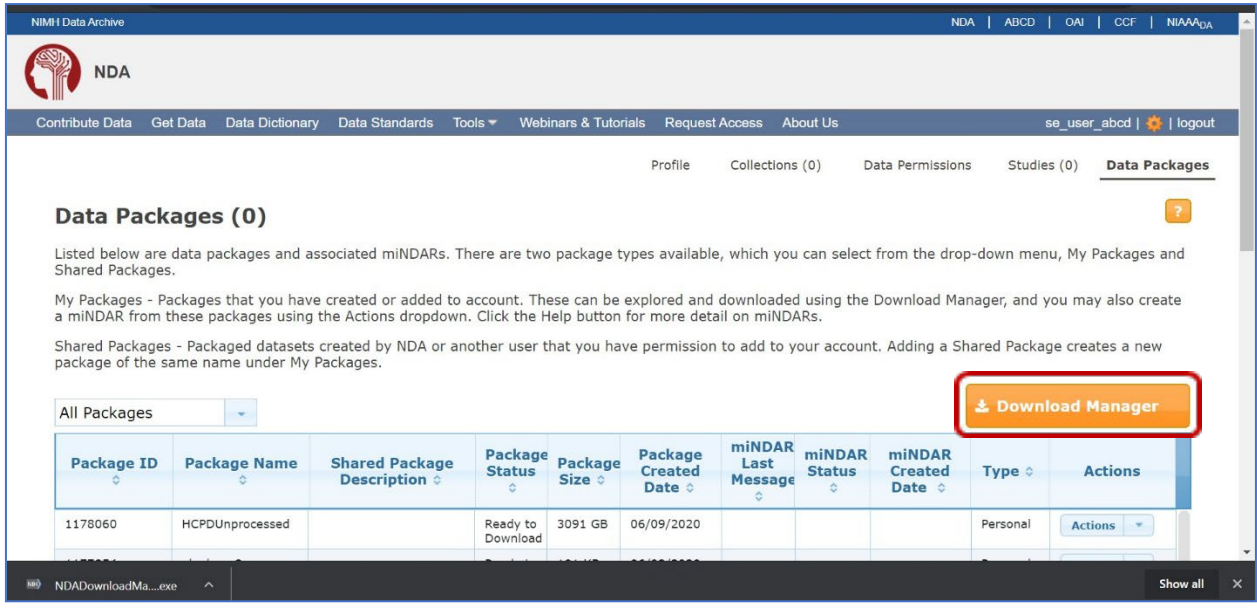

<span id="page-4-2"></span>*Figure 5: Data Packages page*

.

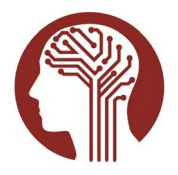

The application relies on the UserAgent string your browser provides when making HTTP requests. If the application cannot determine which operating system you are using, you may need to manually download the package for your operating system. Please refer to the following table for direct links.

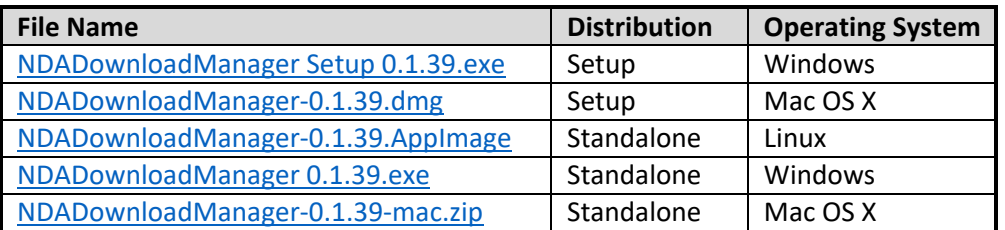

*Table 1: Download Manager Distributions*

### <span id="page-5-0"></span>1.1. How to install NDA Download Manager for Windows

The Windows installer will be a .exe extension, and the default download location will be your Downloads directory.

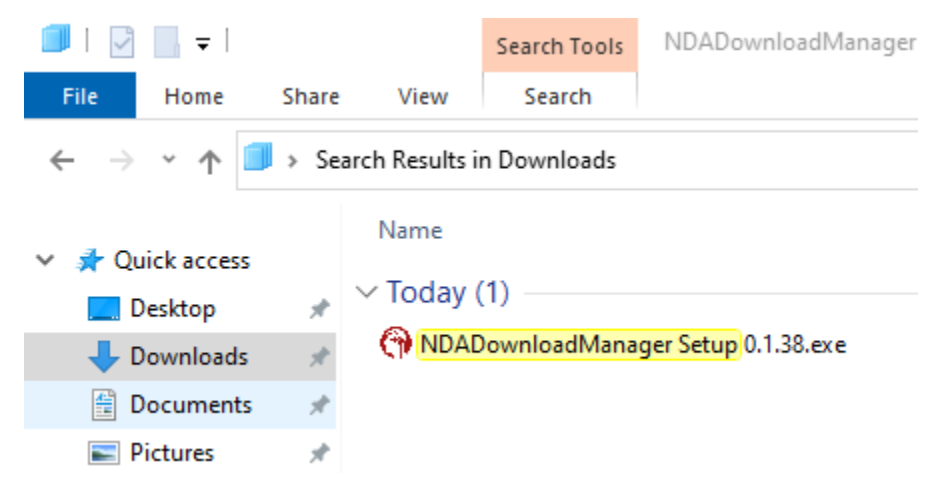

*Figure 6: Windows Installation File*

<span id="page-5-1"></span>Double-clicking on the installation file or selecting the file and pressing the Enter key will launch the installer.

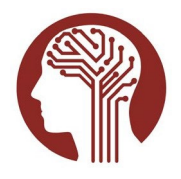

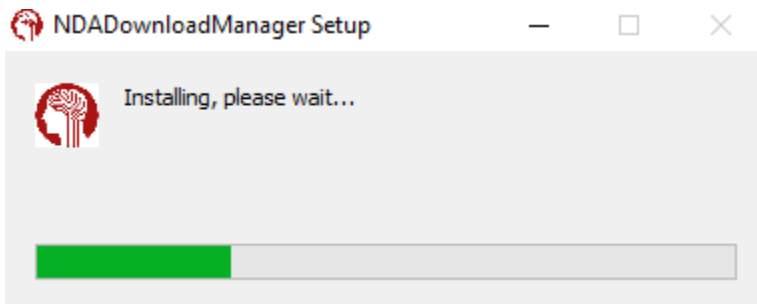

<span id="page-6-1"></span>*Figure 7: Windows Installation*

After installation completes, the download manager tool will open to the login screen, and a shortcut will be added to your desktop.

<span id="page-6-0"></span>1.2. How to install NDA Download Manager for Mac OS X

The Mac OS X Installer will have a .dmg file extension, and the default download location will your Downloads directory.

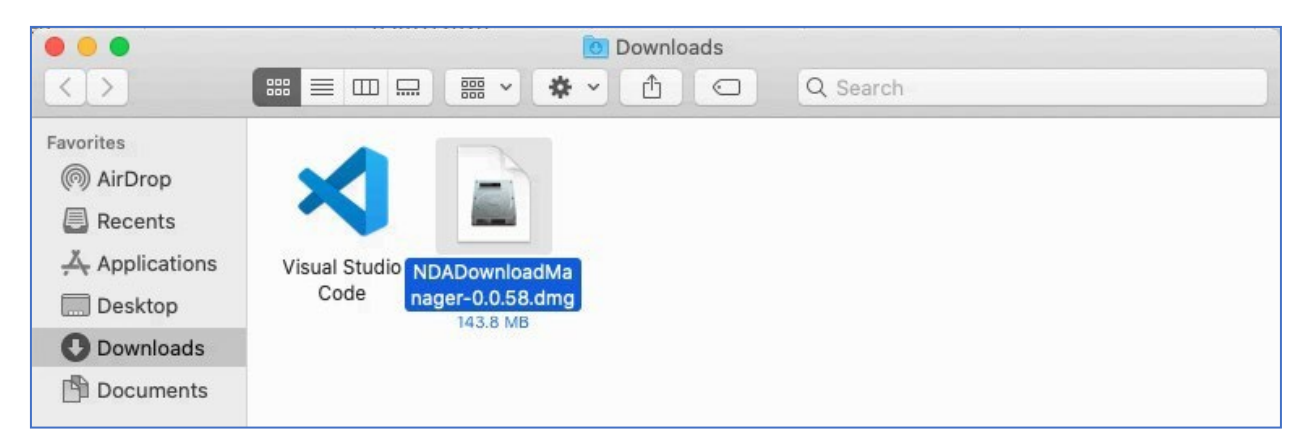

*Figure 8: Mac OS X Installation File*

<span id="page-6-2"></span>By default, the file will be opened using the Mac DiskImageMounter. To install the application, drag the NDADownloadManager file to the applications folder. Depending on your level of system access and how the Applications directory is configured, this may require elevated or Administrator privileges.

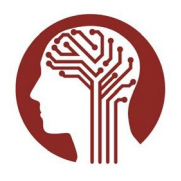

September 2022 - v.0.1.39

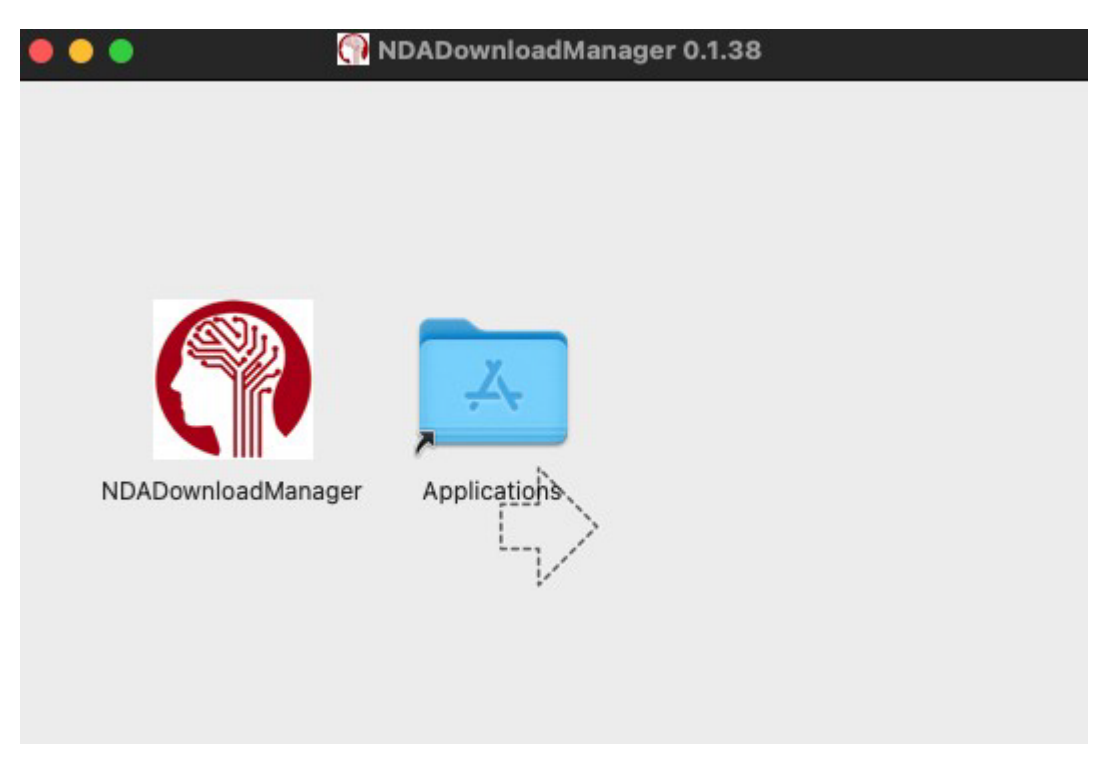

*Figure 9: Adding NDA Download Manager to Mac OS X Applications Folder*

NDADownloadManager I...  $\bullet$ NDADownloadMana... 558.3 MB Modified: Today, 10:26 AM Add Tags... > General: NDADownloadMan ager > More Info:  $\times$  Name & Extension: NDADownloadManager.app Hide extension > Comments: > Preview: > Sharing & Permissions:

<span id="page-7-0"></span>You may also drag the application to your Desktop and run the file from there.

<span id="page-7-1"></span>*Figure 10: Adding NDA Download Manager to Mac OS X Desktop*

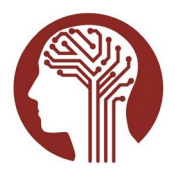

Once the application is added to the Applications directory, or the .app file has been added to the Desktop, you should open the application.

The first time you try to open the application, you may be prompted with a warning indicating the app "can't be opened because Apple cannot check it for malicious software." You may get around this issue, by right-clicking on the application and selecting Open, rather than double clicking.

If you are experiencing issues with the .zip file, you may need to use the .dmg. Please contact NDA Help with any issues.

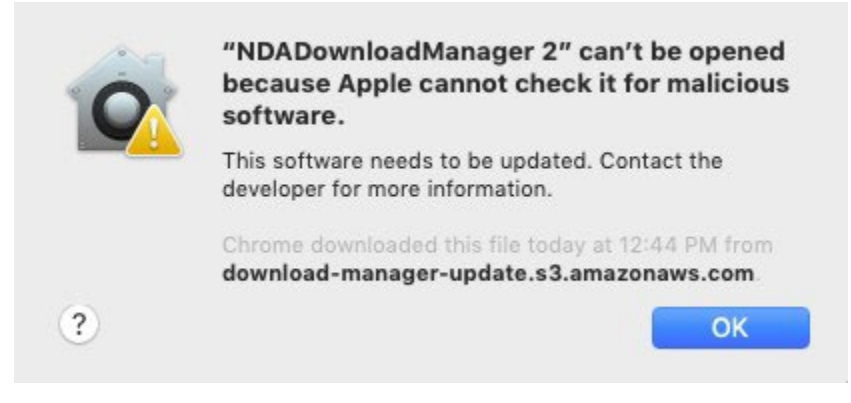

*Figure 11: NDA Download Manager Warning on Mac OS X*

### <span id="page-8-1"></span><span id="page-8-0"></span>1.3. How to install NDA Download Manager for Linux

The package for Linux will have a. AppImage file extension. Execute the tool to run the application. The [AppImage](https://appimage.org/) format is compatible across Linux distributions.

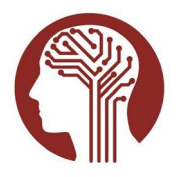

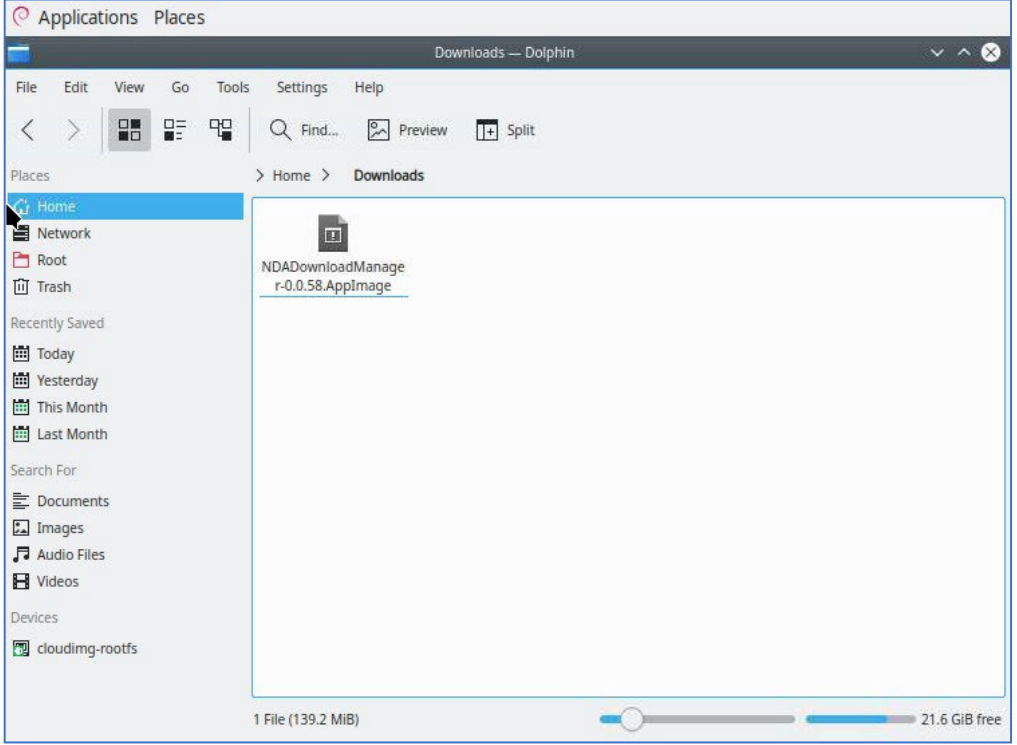

<span id="page-9-0"></span>*Figure 12: NDA Download Manager AppImage File on Linux*

Open the location where the AppImage file was downloaded and make the file executable. You can do this by viewing the File's properties in a file browser.

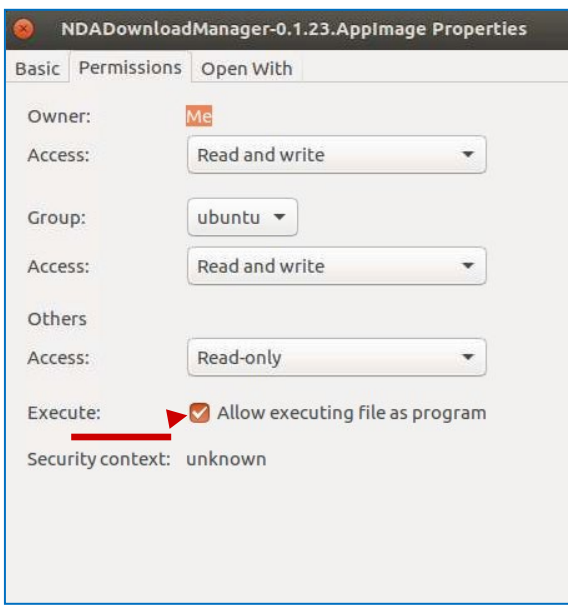

<span id="page-9-1"></span>*Figure 13: Setting the NDA Download Manager AppImage File to be Executable from File Browser on Ubuntu Desktop*

You may also make the file executable from the terminal.

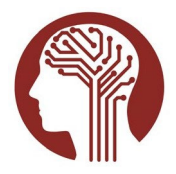

September 2022 - v.0.1.39

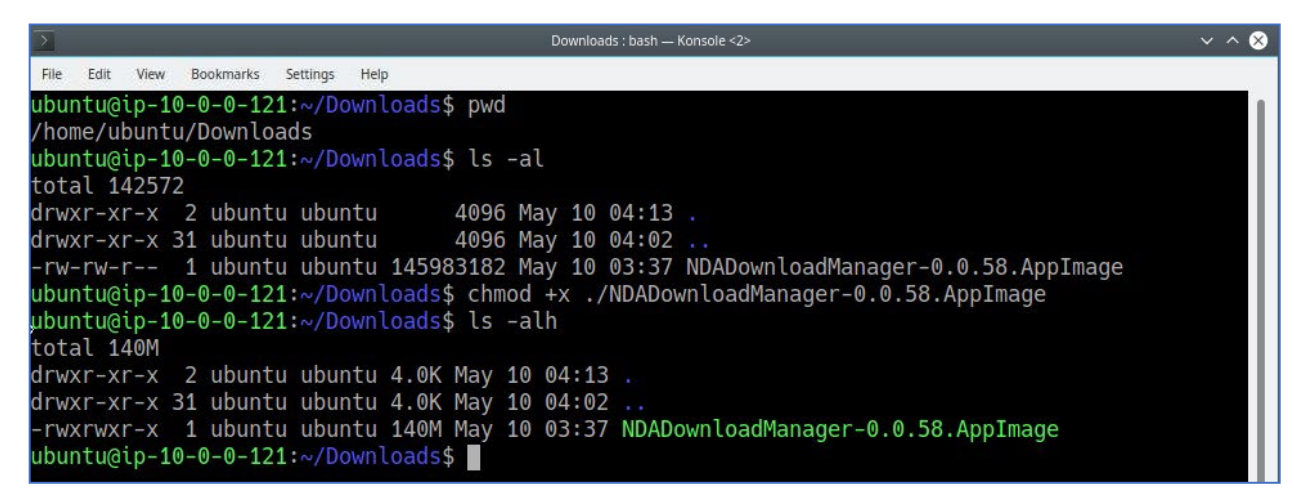

*Figure 14: Setting the NDA Download Manager AppImage file to be executable from Linux Terminal*

### <span id="page-10-1"></span><span id="page-10-0"></span>2. Updating NDA Download Manager

The NDA Download Manager will check for updates to the software automatically if the application has been installed (available on Windows or Mac OS X). If an update is available, the software will prompt the user to download the update. If the client is being run from a standalone executable, the application won't notify you of updates. You need to manually download an updated version of the standalone executable in these instances.

The tool does not block user activity while it checks for software updates. After logging in, you might receive a prompt to update. Clicking Yes to update the tool will result in the application closing and any current activity being interrupted. If you do not want the tool to close, choose No and update the tool later.

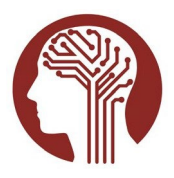

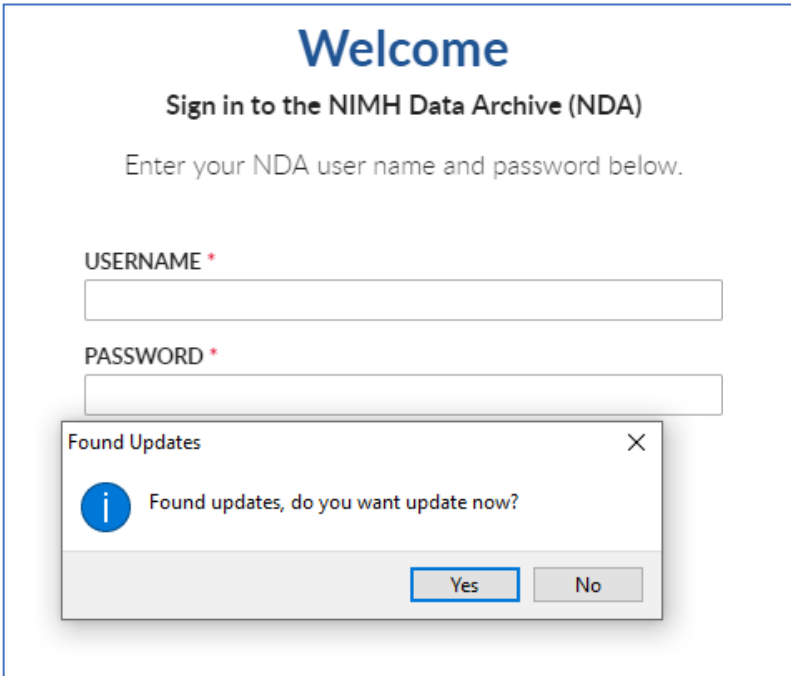

<span id="page-11-2"></span>*Figure 15: NDA Download Manager Update Prompt*

If you click Yes, the tool will automatically download the update, close, and apply the update, and then relaunch the tool. If the tool is running on Linux as an AppImage, you must download the latest version from the packages dashboard, illustrated previously, and repeat the steps for installation.

### <span id="page-11-0"></span>3. Using NDA Download Manager

The NDA Download Manager tool can be launched by double-clicking on the desktop shortcut that was created during installation.

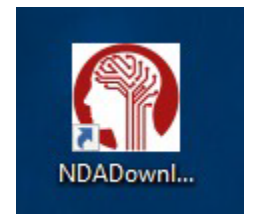

<span id="page-11-3"></span><span id="page-11-1"></span>*Figure 16: Download Manager Shortcut*

3.1. Log in

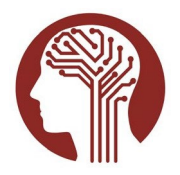

### NDA Download Manager User Guide September 2022 - v.0.1.39

All users are required to authenticate and sign in by clicking the Sign In link. This authentication step also retrieves your data packages and any shared data packages available to you.

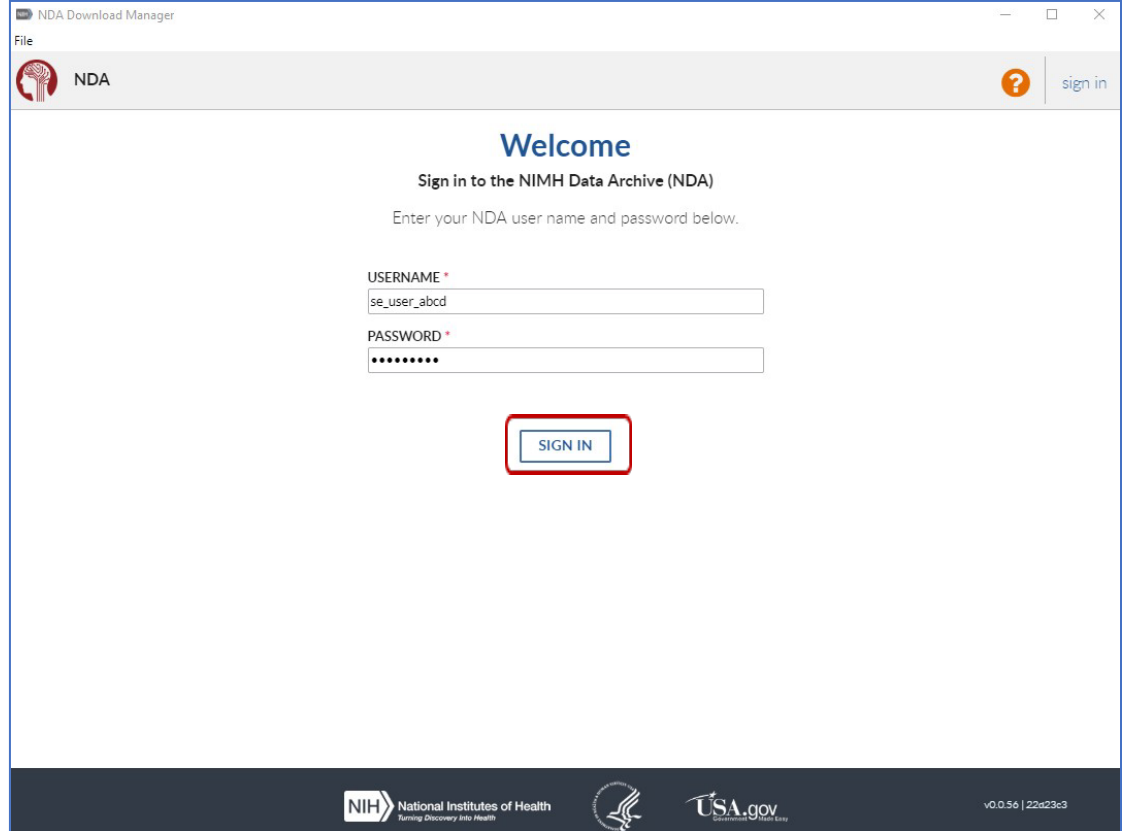

<span id="page-12-0"></span>*Figure 17: Sign in to Authenticate*

After you click the Sign In button, you will experience a slight delay while the application retrieves and verifies access to your data packages. If your account has many packages, this could take more than a minute.

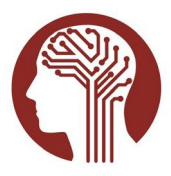

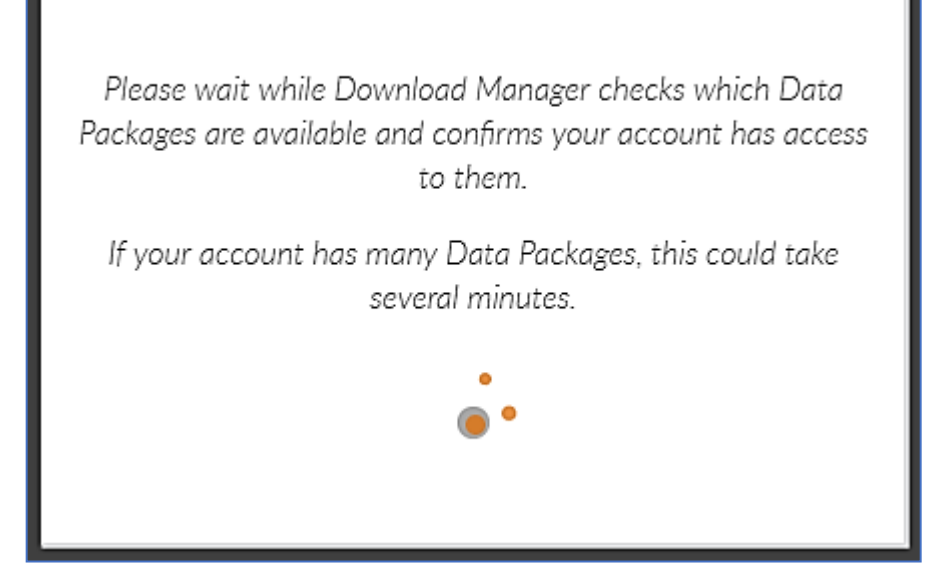

*Figure 18: Loading Application*

<span id="page-13-0"></span>After the application loads for the first time, you should pick a location with sufficient disk space for storing the files, by clicking the Settings tab and choosing the location. For each data package that is downloaded, the tool will create an individual directory in this location with the Package Id in the name.

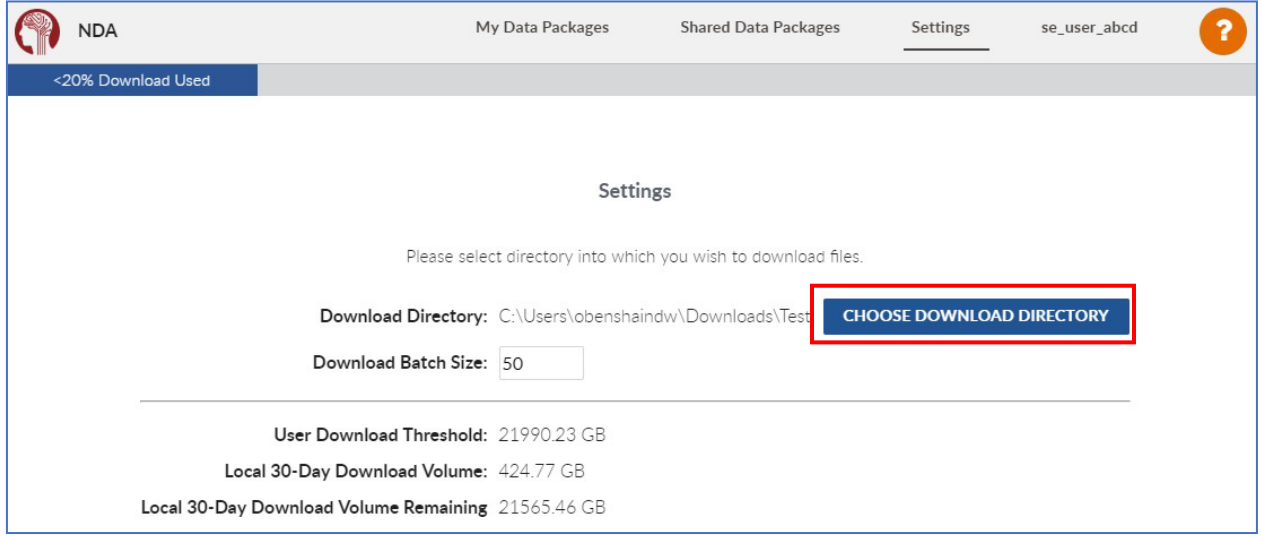

<span id="page-13-1"></span>*Figure 19: Select Download Directory*

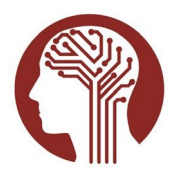

### <span id="page-14-0"></span>3.2. User Interface

The interface for the tool is divided into different views representing your available data packages, package contents (folders and files) for each package, shared data packages available to you, and settings. The layout for the user interface is illustrated below. Details for how each of the views work is provided in the following sections.

|                    | File Help<br><b>NDA</b>                                                    |                         |                                        | My Data Packages |                  | <b>Shared Data Packages</b> | <b>Settings</b> | se_user_abcd    |                   |
|--------------------|----------------------------------------------------------------------------|-------------------------|----------------------------------------|------------------|------------------|-----------------------------|-----------------|-----------------|-------------------|
| Package Tree       | <20% Download Used                                                         |                         |                                        |                  |                  |                             |                 |                 |                   |
|                    | My Data Packages                                                           | <b>My Data Packages</b> |                                        |                  |                  |                             |                 |                 |                   |
| <b>My Packages</b> | 1183935 - testEARSRawData (3)<br>M 1183932 - HCPD (189,458)                |                         | Name                                   | Package Id       | Created          | <b>Total Files</b>          | Size            | Downloaded Size |                   |
| <b>Shared Data</b> | 1183260 - HCPEPRelease (117,584)                                           |                         | $\alpha$                               | Q                |                  |                             |                 |                 |                   |
| Packages           | 1183238 - HCPAPreprocessed (85,015)                                        | <b>DOWNLOAD</b>         | testEARSRawData                        | 1183935          | 2020-12-15       | 3                           | 100.95Kb        | $\circ$         | Ob                |
| <b>Settings</b>    | ↑ 1183198 - HCPDPreprocessed (55,408<br>1183096 - ClincalAssessmentsVolume | <b>DOWNLOAD</b>         | <b>HCPD</b>                            | 1183932          | 2020-12-15       | 189458                      | 3226.15Gb       | $\circ$         | Ob                |
| <b>Help Center</b> | 1182355 - ABCDstudyNDA (241)                                               | <b>DOWNLOAD</b>         | <b>HCPEPRelease</b>                    | 1183260          | 2020-11-19       | 117584                      | 1302.49Gb       | $\circ$         | Ob                |
|                    | 1180793 - npd210verification (7)<br>M 1180326 - NDA6747DownloadDateFo      | <b>DOWNLOAD</b>         | HCPAPreprocessed                       | 1183238          | 2020-11-19       | 85015                       | 204.05Gb        | $\circ$         | Ob                |
|                    | 1177257 - HCPATstDTIManifestNDA6                                           | <b>DOWNLOAD</b>         | <b>HCPDPreprocessed</b>                | 1183198          | $2020 - 11 - 18$ | 55408                       | 134.63Gb        | $\circ$         | Ob                |
|                    | 676864 - HCPInNull (3)<br>M 676863 - HCPExNull (3)                         | <b>DOWNLOAD</b>         | ClincalAssessmentsVolume               | 1183096          | 2020-11-15       | 41                          | 100.99Kb        | $\circ$         | Ob.               |
|                    | <b>图 676856 - HCPWF (0)</b>                                                | <b>DOWNLOAD</b>         | ABCDstudyNDA                           | 1182355          | 2020-11-02       | 241                         | 6.72Gb          | $\circ$         | Ob                |
|                    | M 633746 - wof (4)<br>M 633745 - wf (24,908)                               | Rows per Page 100 v     |                                        |                  |                  |                             |                 | $\ll$           |                   |
|                    | 626178 - prodwofile (3)                                                    |                         | Disk Space Available on C: is 156.90Gb |                  |                  |                             |                 |                 |                   |
| Main Window        |                                                                            |                         |                                        |                  |                  |                             |                 |                 |                   |
| Display            |                                                                            |                         |                                        |                  |                  |                             |                 |                 |                   |
|                    |                                                                            |                         | <b>National Institutes of Health</b>   |                  | <b>ÚSA.gov</b>   |                             |                 |                 | v0.1.21   aebOcf2 |

<span id="page-14-1"></span>*Figure 20: User Interface*

The user download volume graphic is always displayed. This provides you a visual indicator of data accessed from internet addresses outside of [AWS](#page-2-0) relative to the volume available to you over a 30-day period. Placing the mouse pointer over this graphic will show the actual percentage used, and more detail is available from the [Settings i](#page-27-0)nterface. See [User Download Threshold](#page-28-0) for more detail.

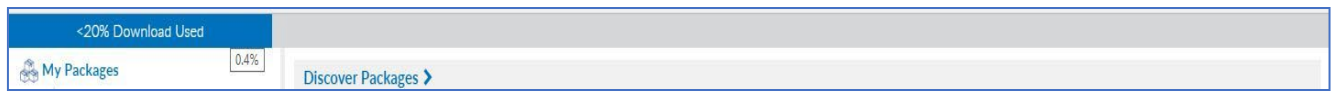

#### <span id="page-14-2"></span>*Figure 21: Download Volume*

The navigational locations listed above the Main Display window can help you keep track of your location within the tool, indicating the current view (i.e., [Shared Data Packages,](#page-25-0) [My Data Packages, e](#page-17-0)tc.), the data package name (if selected), and the folder within the data package (if selected). You can click on any of the navigational locations (breadcrumbs) to navigate to a parent folder within the [Package](#page-23-0) [Contents](#page-23-0) view, or to the [Data Package L](#page-20-0)ist view.

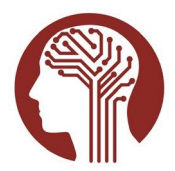

| NDA Download Manager<br>File Help                                    |                           |                                       |                  |                             |                    |                 | $\overline{\phantom{m}}$ | σ<br>$\times$  |
|----------------------------------------------------------------------|---------------------------|---------------------------------------|------------------|-----------------------------|--------------------|-----------------|--------------------------|----------------|
| <b>NDA</b>                                                           |                           |                                       | My Data Packages | <b>Shared Data Packages</b> |                    | <b>Settings</b> | se_user_abcd             | 2              |
| <20% Download Used                                                   |                           |                                       |                  |                             |                    |                 |                          |                |
| My Data Packages                                                     |                           | My Data Packages > HCPD > experiments | experiment 1210  |                             |                    |                 |                          |                |
| 1183935 - testEARSRawData (3)<br>▲ 1183932 - HCPD (189,458)          | <b>DOWNLOAD</b>           | Name                                  | Path             |                             | <b>Total Files</b> | Size            | Downloader Size          | Ξ              |
| $\blacktriangle$ $\Box$ experiments                                  |                           | $\alpha$                              |                  |                             |                    |                 |                          |                |
| experiment_1210<br>$\overline{a}$<br>$\triangleright$ $\Box$ block_1 | <b>DOWNLOAD</b><br>$\sim$ | block <sub>1</sub>                    | block_1          |                             |                    | 164b            | $\circ$                  | Ob             |
| $\triangleright$ $\Box$ block 2                                      | <b>DOWNLOAD</b><br>$\sim$ | block <sub>2</sub>                    | block_2          |                             |                    | 164b            | $\circ$                  | 0 <sub>b</sub> |

<span id="page-15-0"></span>*Figure 22: Navigational Locations*

Throughout the interface, you can click on the orange question mark icon to bring up a Help Center on an individual screen to read targeted help content.

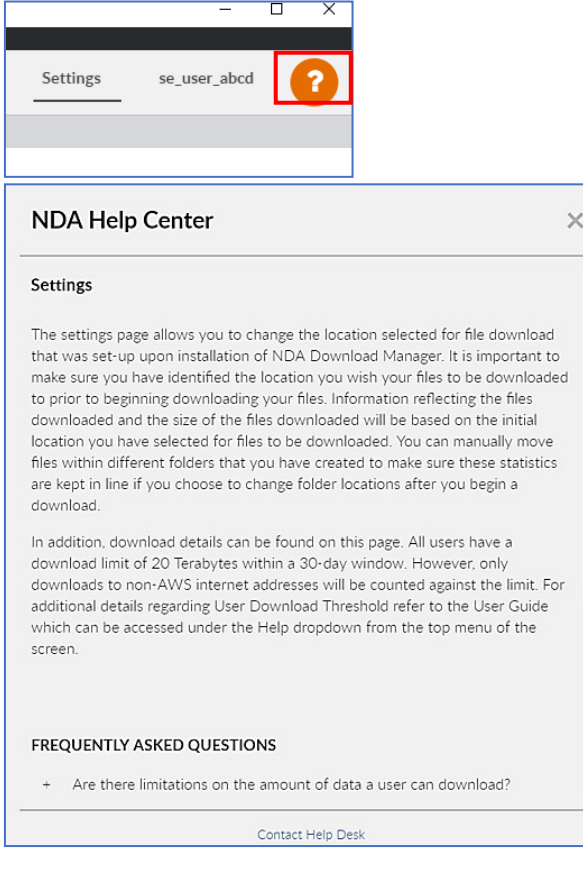

<span id="page-15-1"></span>*Figure 23: NDA Help Center*

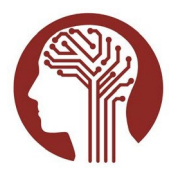

You can logout of NDA Download Manager by clicking on your username and then selecting Log Out.

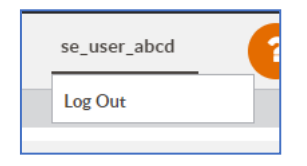

### <span id="page-16-0"></span>*Figure 24: Log Out*

Hovering over various fields within the interface will pop up text that provides useful explanations about using and navigating through the tool.

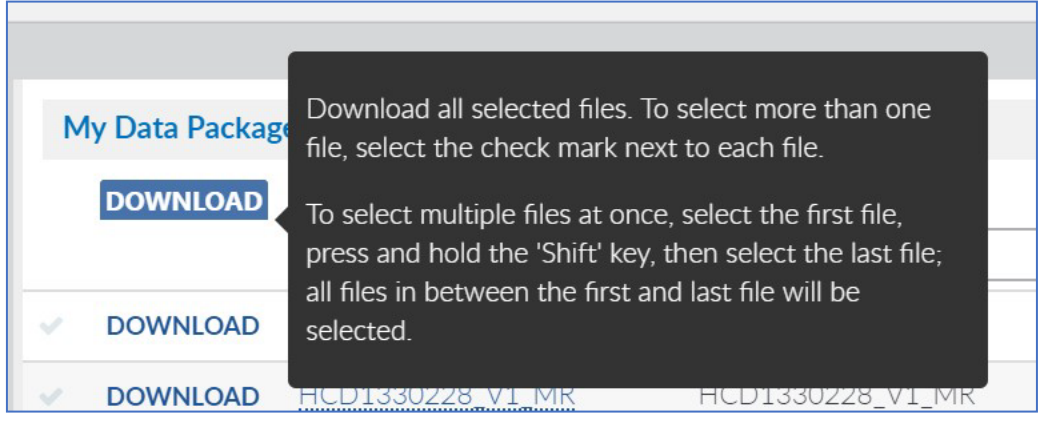

### <span id="page-16-1"></span>*Figure 25: Hover Text*

When you interact with each of the views, the Main Display window will update to display the detail for that view.

The tool also includes several options in the File menu that are primarily used for debugging and advanced troubleshooting issues.

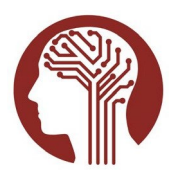

September 2022 - v.0.1.39

| Reload App UI: Start a new session with the tool and bring                                                                                                    |
|----------------------------------------------------------------------------------------------------|
| the user back to the login screen.                                                                                                    |
| Open Chrome DevTools: Provides detailed information for                                                                                                    |
| debugging and troubleshooting issues with the tool.                                                                                                    |
| Reset Current Package Database: This button will remove                                                                                                    |
| any cached data for the selected package (if a package has<br>been selected), the tool will immediately retrieve package<br>data again which may take several minutes depending on<br>the number of files in the package.                                                                                                    |
| Reset App Databases: This tool will clear any cached data<br>within the application. This feature may be necessary after<br>some updates to the tool and will reset the tool to the<br>state it was in after initial installation. After this operation,<br>the tool will need to retrieve package data again from any<br>package that is subsequently selected. |
| Exit: This will close the application, and it has the same<br>behavior as closing the application window.                                                                                                    |
|                                                                                                    |

<span id="page-17-2"></span>*Figure 26: File Menu*

Clicking on the Help Menu will bring up this User Guide.

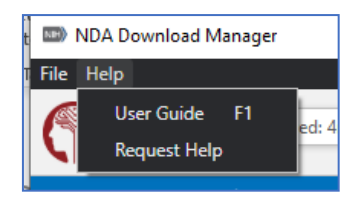

<span id="page-17-3"></span>*Figure 27: Help Menu*

### <span id="page-17-0"></span>3.3. My Data Packages

The My Data Packages interface is comprised of two elements, the **Data Package Tree**, and the a table view that you interact with to display a **Data Package List and explore Data Package Contents**.

### 3.3.1. Data Package Tree

<span id="page-17-1"></span>The Data Package Tree allows you to view all your data packages, select an individual data packages, and then navigate to the contents of a selected data package using a familiar directory tree interface. Each directory in the data package can be expanded to show sub-directories, and if a directory is

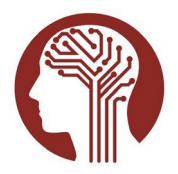

selected in the Data Package Tree, the [Package Contents](#page-23-0) view will update to display all folders and files contained within the selected directory or any of its subdirectories.

| My Data Packages<br>1183935 - testEARSRawData (3)                                  | My Data Packages > HCPDPreprocessed > fmriresults01 > HCD0001305_V1_MR > MNINonLinear > ROIs |                 |                       |                                       |                    |         |                 |  |  |  |  |
|------------------------------------------------------------------------------------|----------------------------------------------------------------------------------------------|-----------------|-----------------------|---------------------------------------|--------------------|---------|-----------------|--|--|--|--|
| ᠿ 1183932 - HCPD (189,458)<br>1183260 - HCPEPRelease (117,584)                     |                                                                                              | <b>DOWNLOAD</b> | Name<br>Q             | Path<br>$\alpha$                      | <b>Total Files</b> | Size    | <b>Download</b> |  |  |  |  |
| 1183238 - HCPAPreprocessed (85,015)<br>Þ<br>▲ (1183198 - HCPDPreprocessed (55,408) | $\checkmark$                                                                                 | <b>DOWNLOAD</b> | ROIs.2.nii.gz         | fmriresults01/HCD0001305_V1_MR/MNIN 1 |                    | 16.36Kb | $\circ$         |  |  |  |  |
| $\blacksquare$ fmriresults01                                                       | $\checkmark$                                                                                 | <b>DOWNLOAD</b> | wmparc.2.nii.gz       | fmriresults01/HCD0001305 V1 MR/MNIN 1 |                    | 98.33Kb | $\circ$         |  |  |  |  |
| ▲ □HCD0001305_V1_MR<br>▲ □ MNINonLinear                                            |                                                                                              | <b>DOWNLOAD</b> | Atlas ROIs.2.nii.gz   | fmriresults01/HCD0001305_V1_MR/MNIN 1 |                    | 15.42Kb | $\circ$         |  |  |  |  |
| $\triangleright$ $\triangleright$ fsaverage LR32k                                  |                                                                                              | <b>DOWNLOAD</b> | Atlas wmparc.2.nii.gz | fmriresults01/HCD0001305_V1_MR/MNIN 1 |                    | 85.08Kb | $\circ$         |  |  |  |  |
| $\triangleright$ $\Box$ Native<br>$\Box$ ROIs<br>$\exists$ xfms                    |                                                                                              |                 |                       |                                       |                    |         |                 |  |  |  |  |

<span id="page-18-0"></span>*Figure 28: Data Package Tree*

When a data package is selected from the Data Package Tree there will be a delay while the application retrieves the data packages files and creates a virtual directory tree. For data packages containing many files, this could take several minutes.

If you accidently select the wrong data package you can cancel the process. If you cancel, you need to repeat this process the next time you select the package.

<span id="page-18-1"></span>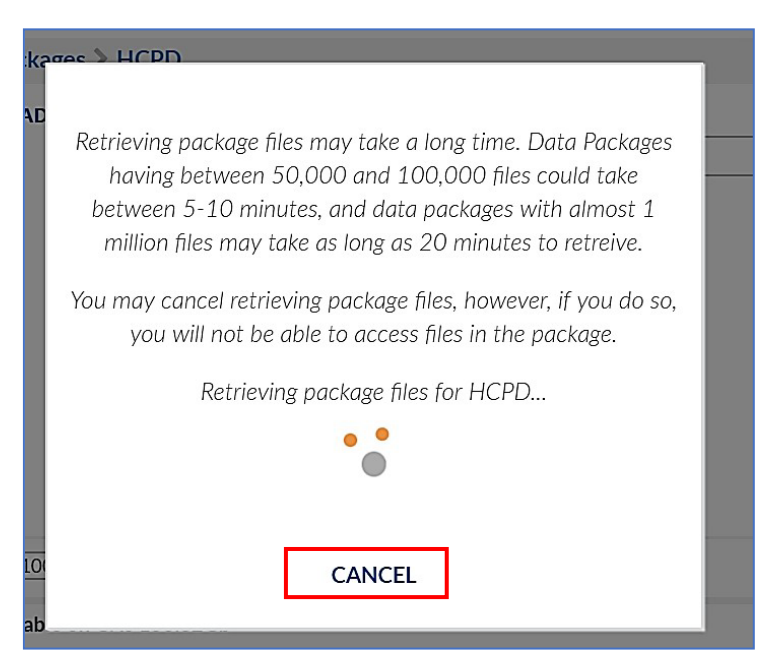

*Figure 29: Retrieving Package Files Message and Cancel Button*

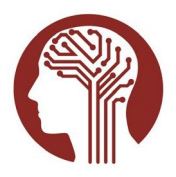

### <span id="page-19-0"></span>3.3.2. Data Package Table

The Data Package Table is interactive and allows you to:

- sort contents of the table by selecting a column heading,
- filter the table contents by entering text into the text input fields that appear beneath the column headings,
- change the order of the columns,
- choose which columns to display,
- resize the columns,
- scroll through many results as a series ofpages,
- export the contents of the table to an Excel file,
- download packages, folders, or individual files,
- and open the location where folders/files are downloaded.

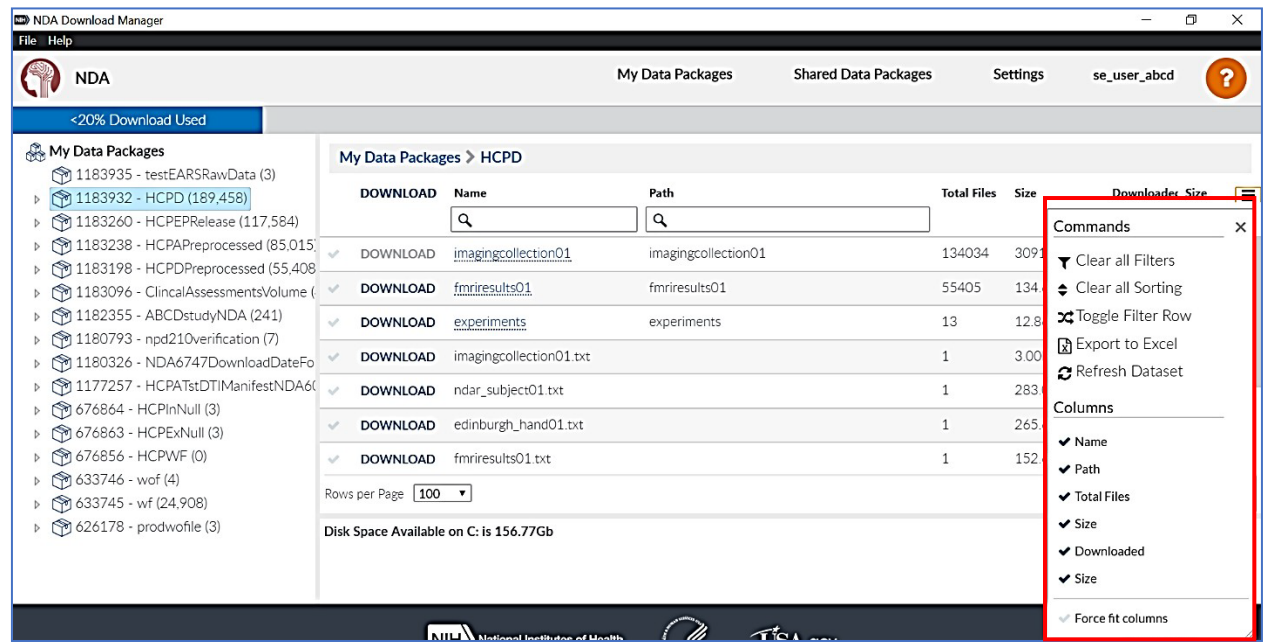

<span id="page-19-1"></span>*Figure 30: Table Component - Sort, Filter, Resize and Export*

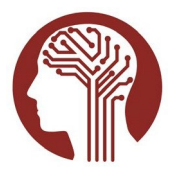

• You can customize the number of rows per page and use the pagination buttons to navigate between pages and to view rows not displayed on the initial screen.

| NDA Download Manager<br>File Help                                                     |                         |                                        |                  |            |                             |           |                 | σ                 | $\times$ |
|---------------------------------------------------------------------------------------|-------------------------|----------------------------------------|------------------|------------|-----------------------------|-----------|-----------------|-------------------|----------|
| <b>NDA</b>                                                                            |                         |                                        | My Data Packages |            | <b>Shared Data Packages</b> | Settings  | se_user_abcd    |                   | ?        |
| <20% Download Used                                                                    |                         |                                        |                  |            |                             |           |                 |                   |          |
| My Data Packages                                                                      | <b>My Data Packages</b> |                                        |                  |            |                             |           |                 |                   |          |
| 1183935 - testEARSRawData (3)<br>b.<br>1183932 - HCPD (189,458)                       |                         | Name                                   | Package Id       | Created    | <b>Total Files</b>          | Size      | Downloaded Size |                   | ≡        |
| 1183260 - HCPEPRelease (117,584)<br>Þ.                                                |                         | $\alpha$                               | $\alpha$         |            |                             |           |                 |                   |          |
| 1183238 - HCPAPreprocessed (85,015)<br>Þ.<br>1183198 - HCPDPreprocessed (55,408<br>D. | <b>DOWNLOAD</b>         | testEARSRawData                        | 1183935          | 2020-12-15 | 3                           | 100.95Kb  | $\circ$         | Ob                |          |
| 1183096 - ClincalAssessmentsVolume (<br>Þ                                             | <b>DOWNLOAD</b>         | <b>HCPD</b>                            | 1183932          | 2020-12-15 | 189458                      | 3226.15Gb | 0               | Ob                |          |
| ↑ 1182355 - ABCDstudyNDA (241)<br>b.<br>1180793 - npd210verification (7)              | <b>DOWNLOAD</b>         | HCPEPRelease                           | 1183260          | 2020-11-19 | 117584                      | 1302.49Gb | $\circ$         | Ob                |          |
| Þ.<br>1180326 - NDA6747DownloadDateFo<br>b.                                           | <b>DOWNLOAD</b>         | HCPAPreprocessed                       | 1183238          | 2020-11-19 | 85015                       | 204.05Gb  | $\circ$         | Ob                |          |
| 1177257 - HCPATstDTIManifestNDA60<br>b.                                               | <b>DOWNLOAD</b>         | <b>HCPDPreprocessed</b>                | 1183198          | 2020-11-18 | 55408                       | 134.63Gb  | $\circ$         | Ob                |          |
| → 676864 - HCPInNull (3)<br>D.<br>676863 - HCPExNull (3)                              | <b>DOWNLOAD</b>         | ClincalAssessmentsVolume               | 1183096          | 2020-11-15 | 41                          | 100.99Kb  | $\circ$         | Ob                |          |
| 图 676856 - HCPWF (0)                                                                  | <b>DOWNLOAD</b>         | ABCDstudyNDA                           | 1182355          | 2020-11-02 | 241                         | 6.72Gb    | $\circ$         | Ob                |          |
| <b>→</b> 633746 - wof (4)<br>b.<br>▷ (14.908)                                         | Rows per Page   100     |                                        |                  |            |                             |           |                 |                   |          |
| → 626178 - prodwofile (3)                                                             |                         | Disk Space Available on C: is 156.90Gb |                  |            |                             |           |                 |                   |          |
|                                                                                       |                         |                                        |                  |            |                             |           |                 |                   |          |
|                                                                                       |                         |                                        |                  |            |                             |           |                 |                   |          |
|                                                                                       |                         | NHH<br>National Institutes of Health   |                  | SA.gov     |                             |           |                 | v0.1.21   aeb0cf2 |          |
|                                                                                       |                         | Turning Discovery Into Health          |                  |            |                             |           |                 |                   |          |
|                                                                                       |                         |                                        |                  |            |                             |           |                 |                   |          |

<span id="page-20-1"></span>*Figure 31: Results per Page and Pagination*

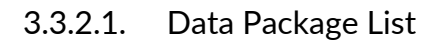

<span id="page-20-0"></span>The Data Package Table will default to displaying a list of the user's data packages. Both the [Data](#page-17-1) [Package Tree](#page-17-1) and the [Data Package Table](#page-19-0) will list only data packages that are ready for download. Data packages that are still in the process of being created will not appear until the data package creation process is completed. It is important to note that each time you log in and out of the Download Manager application, you will return to this view and previous search filters and detailed download activity from prior sessions will not be displayed. The tool will display the current download progress for each package.

By default, data packages are sorted by creation date, with the most recently created data package appearing first.

Users can download an entire data package directly from the My Data Packages screen by clicking on the Download button. Once the package is downloaded, the Download button will be replaced with a Show button, that will open the download location for that package.

While downloads are in progress, the user interface will be deactivated, and a new button Interrupt Downloads will be displayed; information regarding in-progress downloads including percentage

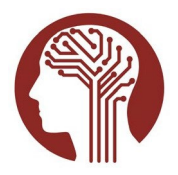

complete, files remaining, and current file being downloaded is found at the bottom of the display window.

If you click Interrupt Downloads, in-progress downloads will stop (partial progress will be saved), and control will be returned to you.

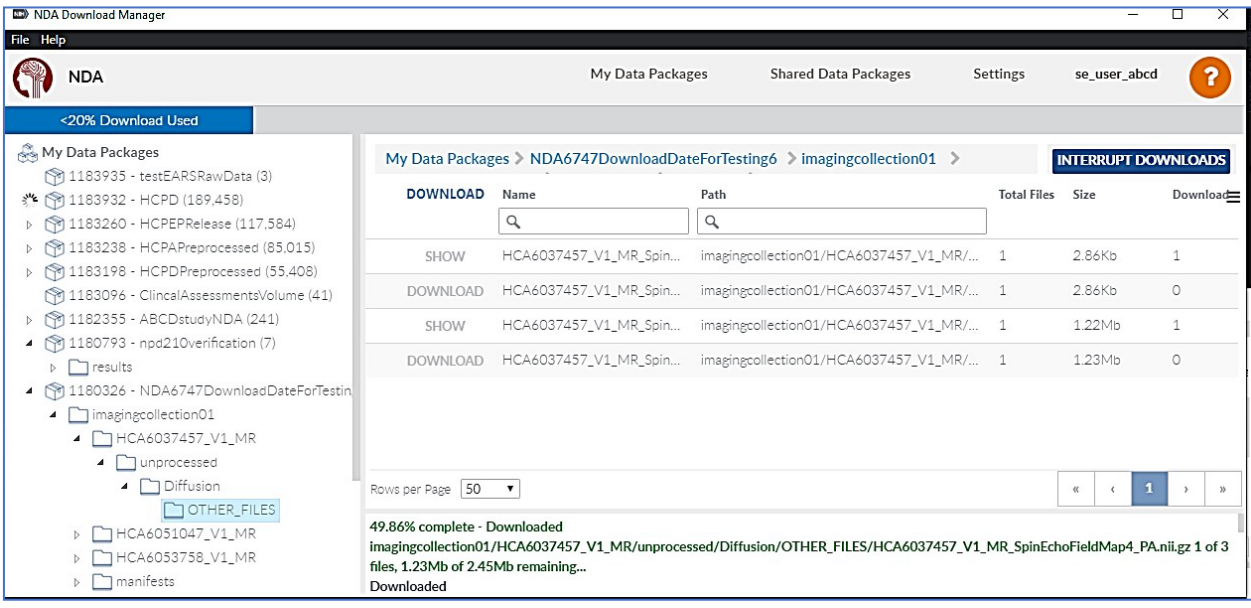

<span id="page-21-0"></span>*Figure 32: Download Progress*

Prior to downloading your files, it is important you review the location you select. This is where your downloaded files will reside. You can review this under the Settings Tab. The interface displays information reflecting the files downloaded and the size of these files based on the initial location you selected. After the download is complete, you can manually move files within different folders you've created if you choose.

Users will find that some Download buttons are gray and cannot be clicked on. When you roll over the tool tip, it will let you know that the size of this package is too large to save in the current download location. You must select a different download location, free up disk space, or download specific folders/files within the package.

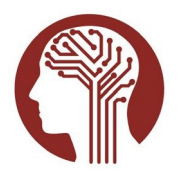

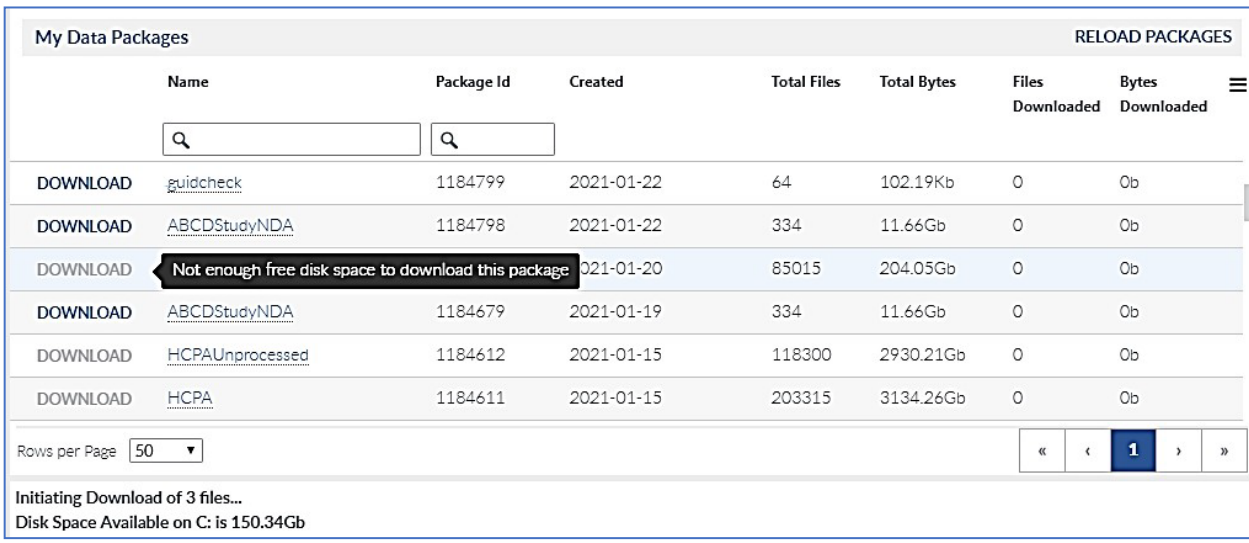

#### <span id="page-22-0"></span>*Figure 33: Gray Download Button*

You can explore the contents of an individual data package by clicking on the package name in either the Data Package Table, or the Data Package Tree. If package files have not been retrieved yet, the tool will retrieve package files.

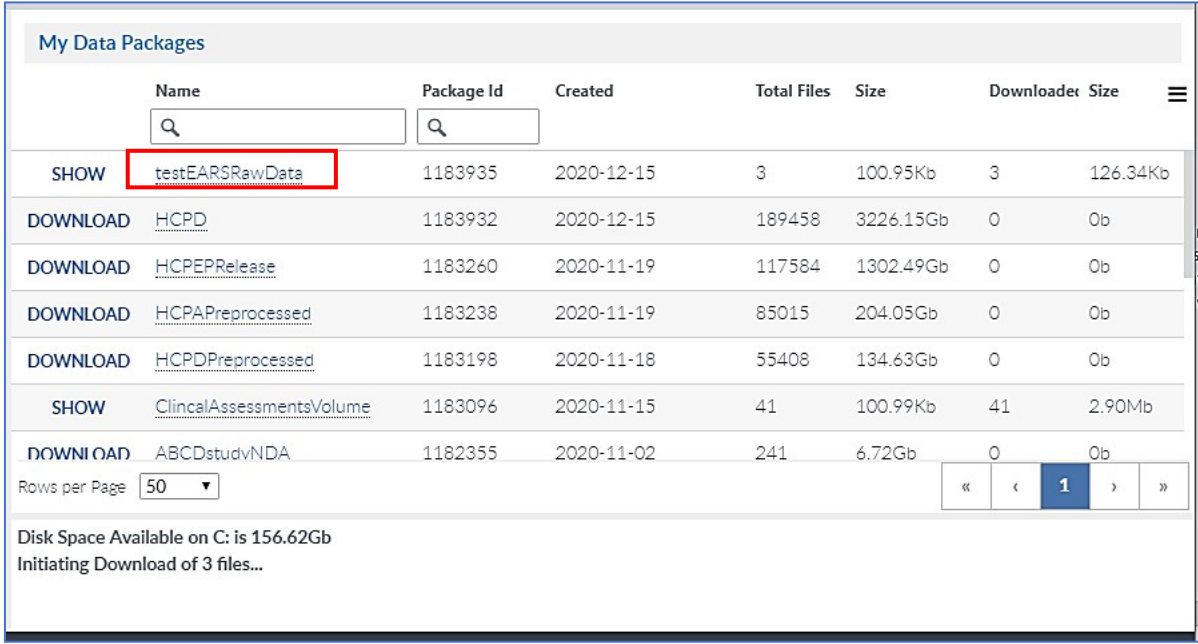

<span id="page-22-1"></span>*Figure 34: Data Package Name*

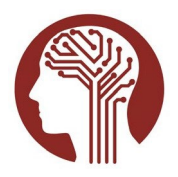

There will be a delay while the application retrieves the data packages files and creates a virtual directory tree. For data packages with large numbers of files this could take several minutes.

If you accidently select the wrong data package and wish to stop loading the packages files, there is a Cancel button available. If you cancel the operation, you will need to repeat this step the next time you select the package.

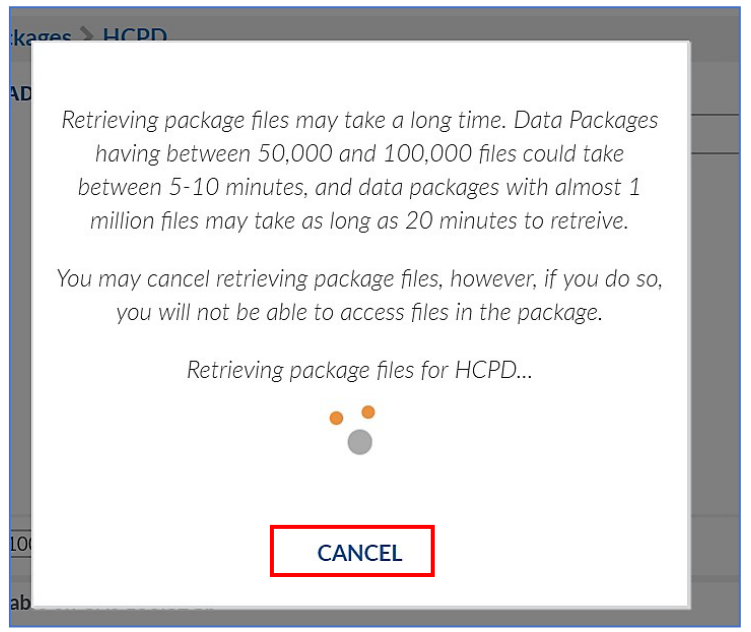

<span id="page-23-1"></span>*Figure 35: Retrieving Package Files Message and Cancel Button*

### 3.3.2.2. Data Package Contents

<span id="page-23-0"></span>After you select a data package, the Data Package Table content will update to display the individual folders and files within the package. You may choose individual folders or files for download by selecting the check mark next to the folder or file. The interface also supports selection of a range by selecting a row, holding down the Shift key, and then selecting another row. All rows between the first and second selections will be selected.

The user may download selected folders and files by clicking the Download button that is located to the left of the column headers, above the text fields used for filtering the list of files.

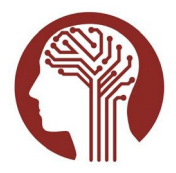

| <b>NDA</b>                                                                                                    |                                                            |                                     | My Data Packages | <b>Shared Data Packages</b> | <b>Settings</b>    | se_user_abcd | $\overline{\mathbf{r}}$ |
|----------------------------------------------------------------------------------------------------|------------------------------------------------------------|-------------------------------------|------------------|-----------------------------|--------------------|--------------|-------------------------|
| <20% Download Used                                                                                                    |                                                            |                                     |                  |                             |                    |              |                         |
| My Data Packages                                                                                                    |                                                            | My Data Packages > HCPDPreprocessed |                  |                             |                    |              |                         |
| 1183935 - testEARSRawData (3)<br>☆ 图 1183932 - HCPD (189,458)<br>1183260 - HCPEPRelease (117,584)<br>b.                                                                 | <b>DOWNLOAD</b>                                            | Name<br>$\alpha$                    | Path<br>$\alpha$ |                             | <b>Total Files</b> | Size         | Downloader $\equiv$     |
| 1183238 - HCPAPreprocessed (85,015)                                                                                                    | <b>DOWNLOAD</b>                                            | fmriresults01                       | fmriresults01    |                             | 55405              | 134.62Gb     | $\circ$<br>0t           |
| 1183198 - HCPDPreprocessed (55,408)<br>1183096 - ClincalAssessmentsVolume (41)                                                                                          | <b>DOWNLOAD</b><br>v                                       | fmriresults01 txt                   |                  |                             | $\mathbf{1}$       | 296 56Kb     | Ot<br>$\Omega$          |
| ← 1182355 - ABCDstudyNDA (241)                                                                                                    | <b>DOWNLOAD</b>                                            | README.pdf                          |                  |                             |                    | 100.95Kb     | Ot<br>$\circ$           |
| 1180793 - npd210verification (7)<br>$\triangleright$<br>1180326 - NDA6747DownloadDateForTesting6<br>b.                                                                  | <b>DOWNLOAD</b>                                            | md5_values.txt                      |                  |                             | $\mathbf{1}$       | 9.46Mb       | 0t<br>$\circ$           |
| 19,8 1177257 - HCPATstDTIManifestNDA6018 (19,8                                                                                                    | <b>DOWNLOAD</b>                                            | package info.txt                    |                  |                             | $\mathbf{1}$       | 145b         | Ot<br>$\circ$           |
| 676864 - HCPInNull (3)<br>Þ.<br>676863 - HCPExNull (3)<br>→ 676856 - HCPWF (0)<br><b><u>۞</u> 633746</b> - wof (4)<br>ᠿ 633745 - wf (24,908)<br>626178 - prodwofile (3) | Rows per Page 50<br>Disk Space Available on C: is 156.77Gb | $\mathbf{v}$                        |                  |                             |                    | $\alpha$     | 1                       |

<span id="page-24-0"></span>*Figure 36: Selecting Individual Files for Download*

The user may also select the Download button next to an individual row, which will immediately download that folder or file.

Downloaded folders and files will replace the Download button with a Show button, which when selected will open the download location for that folder or file.

| NDA Download Manager<br>File Help                                                       |                                                            |                 |                                                                    |          |                                                                                                    |                    |                                       | $\Box$<br>X                         |
|-----------------------------------------------------------------------------------------|------------------------------------------------------------|-----------------|--------------------------------------------------------------------|----------|----------------------------------------------------------------------------------------------------|--------------------|---------------------------------------|-------------------------------------|
| <b>NDA</b>                                                                              |                                                            |                 | My Data Packages                                                   |          | <b>Shared Data Packages</b>                                                                                         | <b>Settings</b>    | se user abcd                          |                                     |
| <20% Download Used                                                                      |                                                            |                 |                                                                    |          |                                                                                                    |                    |                                       |                                     |
| My Data Packages                                                                        |                                                            |                 |                                                                    |          | My Data Packages > NDA6747DownloadDateForTesting6 > imagingcollection01 > HCA6037457_V1_MR > unprocessed            |                    |                                       |                                     |
| 1183935 - testEARSRawData (3)<br>☆ 图 1183932 - HCPD (189,458)                           |                                                            | <b>DOWNLOAD</b> | Name                                                               | Path     |                                                                                                    | <b>Total Files</b> | Size                                  | Download                            |
| M 1183260 - HCPEPRelease (117.584)                                                      |                                                            |                 | Q                                                                  | $\alpha$ |                                                                                                    |                    |                                       |                                     |
| 1183238 - HCPAPreprocessed (85,015)<br>1183198 - HCPDPreprocessed (55,408)              | SHOW                                                       |                 | HCA6037457_V1_MR_Spin                                              |          | imagingcollection01/HCA6037457_V1_MR/ 1                                                                             |                    | 2.86Kb                                | $\mathbf{1}$                        |
| Þ<br>ि 1183096 - ClincalAssessmentsVolume (41)<br>M 1182355 - ABCDstudyNDA (241)        | v                                                          | <b>DOWNLOAD</b> | HCA6037457_V1_MR_Spin                                              |          | imagingcollection01/HCA6037457_V1_MR/ 1                                                                             |                    | 2.86Kb                                | $\circ$                             |
|                                                                                         | $\mathcal{A}$                                              | <b>SHOW</b>     | HCA6037457_V1_MR_Spin                                              |          | imagingcollection01/HCA6037457_V1_MR/ 1                                                                             |                    | 1.22Mb                                | $\mathbf{1}$                        |
| 1180793 - npd210verification (7)<br>$\blacktriangleleft$<br>results<br>$\triangleright$ | $\mathcal{S}$                                              | <b>SHOW</b>     | HCA6037457_V1_MR_Spin                                              |          | imagingcollection01/HCA6037457_V1_MR/ 1                                                                             |                    | 1.23Mb                                | $\mathbf{1}$                        |
| 1180326 - NDA6747DownloadDateForTestin<br>◢                                             |                                                            |                 |                                                                    |          |                                                                                                    |                    |                                       |                                     |
| imagingcollection01<br>$\overline{a}$<br>▲ □HCA6037457_V1_MR                            |                                                            |                 |                                                                    |          |                                                                                                    |                    |                                       |                                     |
| 4 Unprocessed                                                                           |                                                            |                 |                                                                    |          |                                                                                                    |                    |                                       |                                     |
| ▲ □ Diffusion                                                                           | Rows per Page 50                                           |                 | $\mathbf{v}$                                                       |          |                                                                                                    |                    | $\ll$<br>$\left\langle \right\rangle$ | 1<br>$\rightarrow$<br>$\rightarrow$ |
| $\Box$ OTHER_FILES<br>HCA6051047_V1_MR<br>$\triangleright$                              | Done                                                       |                 |                                                                    |          |                                                                                                    |                    |                                       |                                     |
| HCA6053758_V1_MR                                                                        | Synchronizing Directories<br>100.00% complete - Downloaded |                 |                                                                    |          |                                                                                                    |                    |                                       |                                     |
| manifests<br>D                                                                          |                                                            |                 |                                                                    |          | imagingcollection01/HCA6037457_V1_MR/unprocessed/Diffusion/OTHER_FILES/HCA6037457_V1_MR_SpinEchoFieldMap4_AP.nii.gz |                    |                                       |                                     |
|                                                                                         |                                                            |                 | NIE National Institutes of Health<br>Turning Discovery Into Health |          | USA.gov                                                                                                    |                    |                                       | v0.1.21   seb0cf2                   |

<span id="page-24-1"></span>*Figure 37: Show Button*

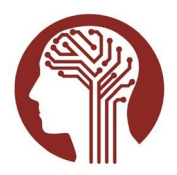

### NDA Download Manager User Guide September 2022 - v.0.1.39

You can also filter the list of files displayed in the Package Contents View by entering text into the File Name and Path input fields. As text is entered into these fields, the list of folders and files will update dynamically to show only results that contain the entered text.

The Path column represents the relative directory within the package where the file is located. You can also filter to a specific directory by selecting the directory from the Data Package Tree, or by selecting the folder name from the table. Using the Path column, however, will enable the user to filter for a common subdirectory across multiple parent directories (i.e., fMRI) or a partial match on directory name (i.e., \_V1\_).

If the Package Contents view contains hundreds of thousands of folders and files, there may be a delay after you enter text into the input field, before the table of results will update, as the tool tries to filter the list as each character is entered.

<span id="page-25-0"></span>3.4. Shared Data Packages

The Shared Data Packages interface allows the user to view any Shared Data Packages that may be available to them. Shared Data Packages are prepackaged data from [featured datasets, w](https://nda.nih.gov/general-query.html?q=query%3Dfeatured-datasets)hich are generally available to users with approved data access for the featured dataset of interest.

The first screen you will see when clicking on the Shared Data Package interface is the Data Repositories screen. A Data Repository is a group of NDA Collections with different access governance. When a user accesses the screen, they will see the specific data repositories to which they have access. To request access, go to th[e Data Permissions](https://nda.nih.gov/user/dashboard/data_permissions.html) tab in your NDA User Dashboard.

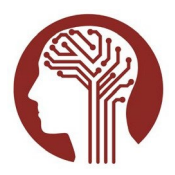

September 2022 - v.0.1.39

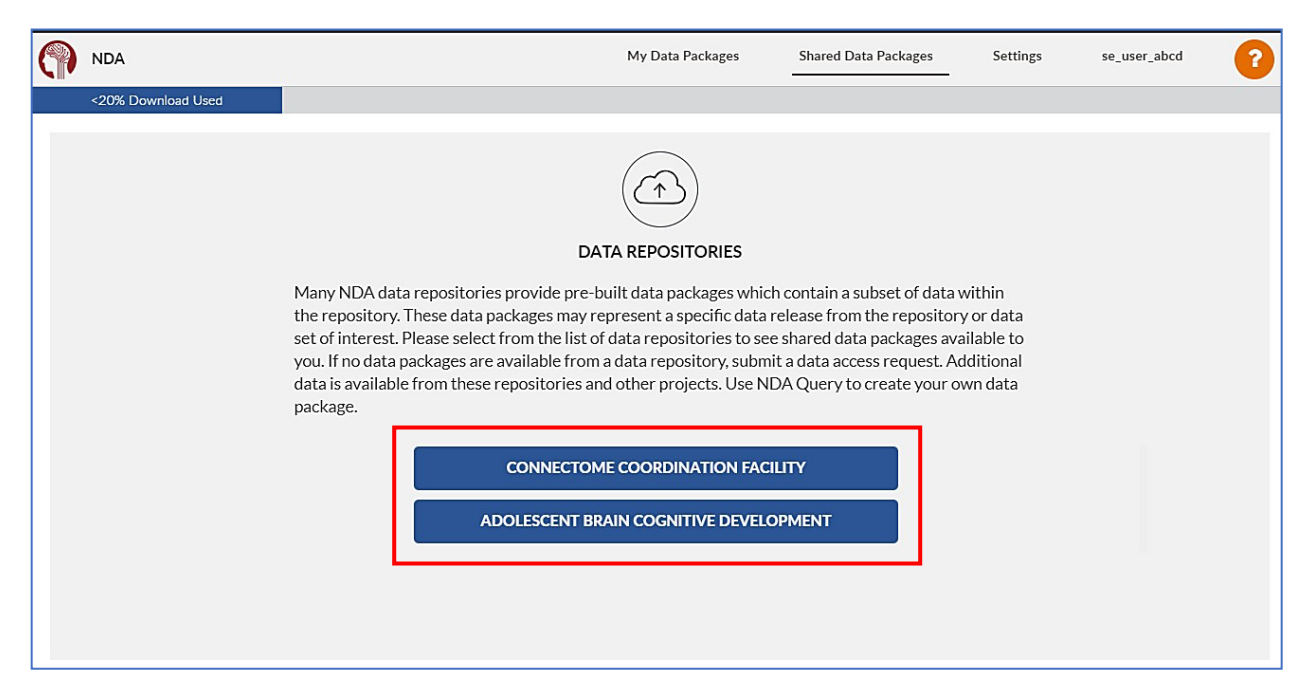

*Figure 38: Data Repositories*

<span id="page-26-0"></span>This interface lists available data packages, provides details related to each shared data package, and allows you to add a shared data package to My Data Packages, which will then make a copy of the shared data package within your own account. The newly created data package will be present [My Data](#page-17-0) [Packages, w](#page-17-0)here you can access the contents.

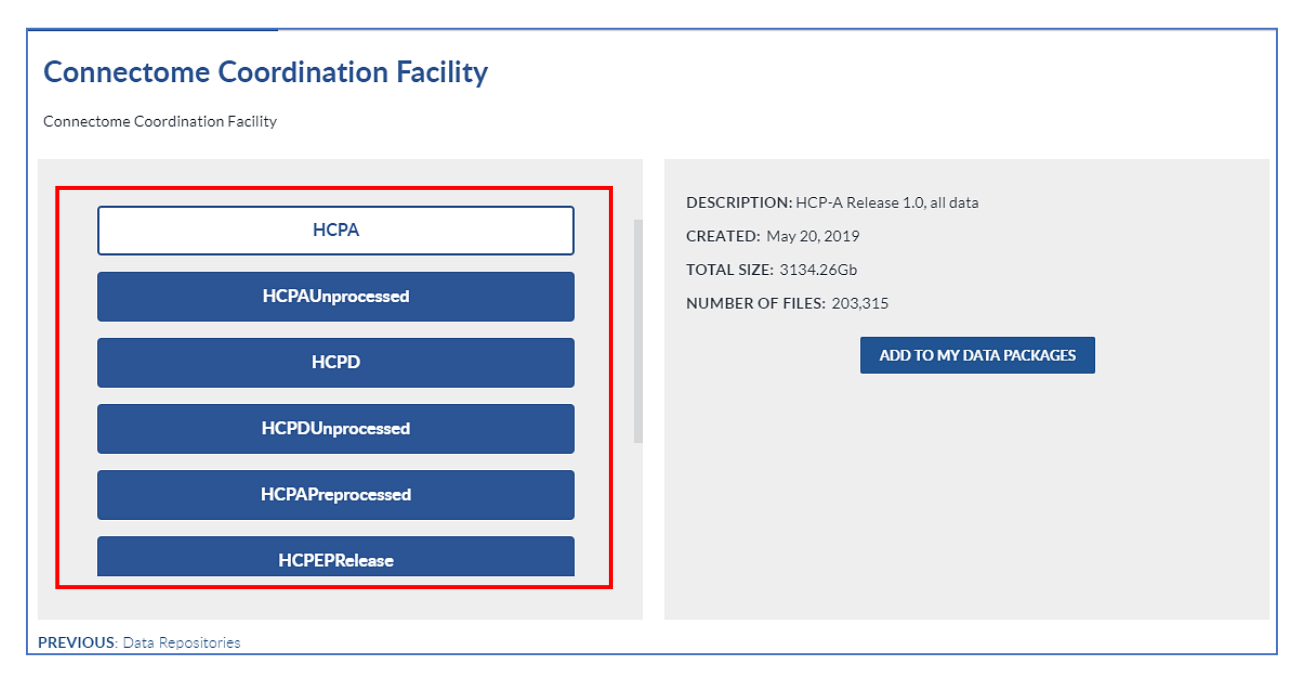

<span id="page-26-1"></span>*Figure 39: Shared Data Packages*

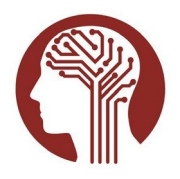

### <span id="page-27-0"></span>3.5. Settings

From the Settings page, you can set the download directory and the tool will default to the host operating system default download location. You can also specify the Download Batch Size, or the number of files to attempt to download at a single time before trying the next set of files.

The settings page also displays the User Download Threshold, the Download Volume to internet addresses outside of [AWS, a](#page-2-0)nd the Download Volume Remaining for the next 30 days. For more details, please see [User Download Threshold.](#page-28-0)

A download meter is included a part of the header and depicts the total volume of data downloaded to internet addresses outside of [AWS](#page-2-0) over the total available to you.

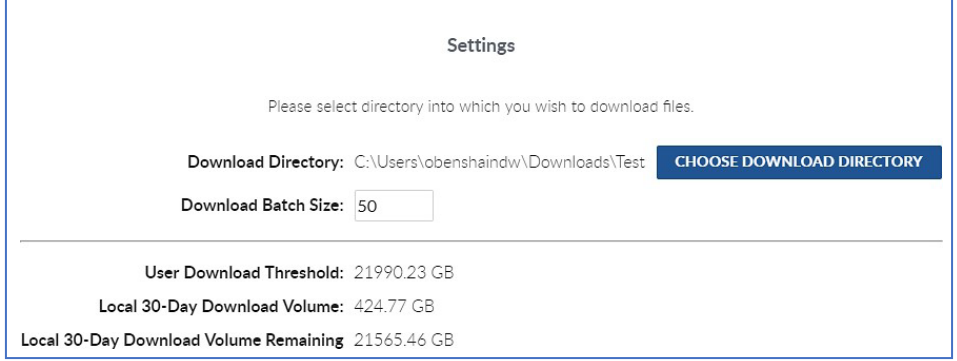

<span id="page-27-2"></span><span id="page-27-1"></span>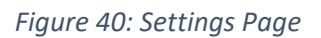

### 3.6. Request Help

The Request Help screen is found under the Help dropdown on the top menu of the interface. Selecting this screen allows you to create a Help Desk ticket directly from the tool. You can also send an email to [NDAHelp@mail.nih.gov, h](mailto:NDAHelp@mail.nih.gov)owever using the request help feature directly from the tool will attach the tool's log file, providing useful data for troubleshooting more efficiently. The NDA Help Desk will reach out to you from the NDA Help Desk email account to assist you. Each NDA Help Center within the interface also provides a Contact Help Desk link that will allow you to begin an email directly to the NDA Help Desk.

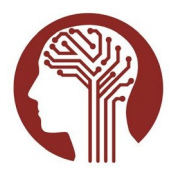

September 2022 - v.0.1.39

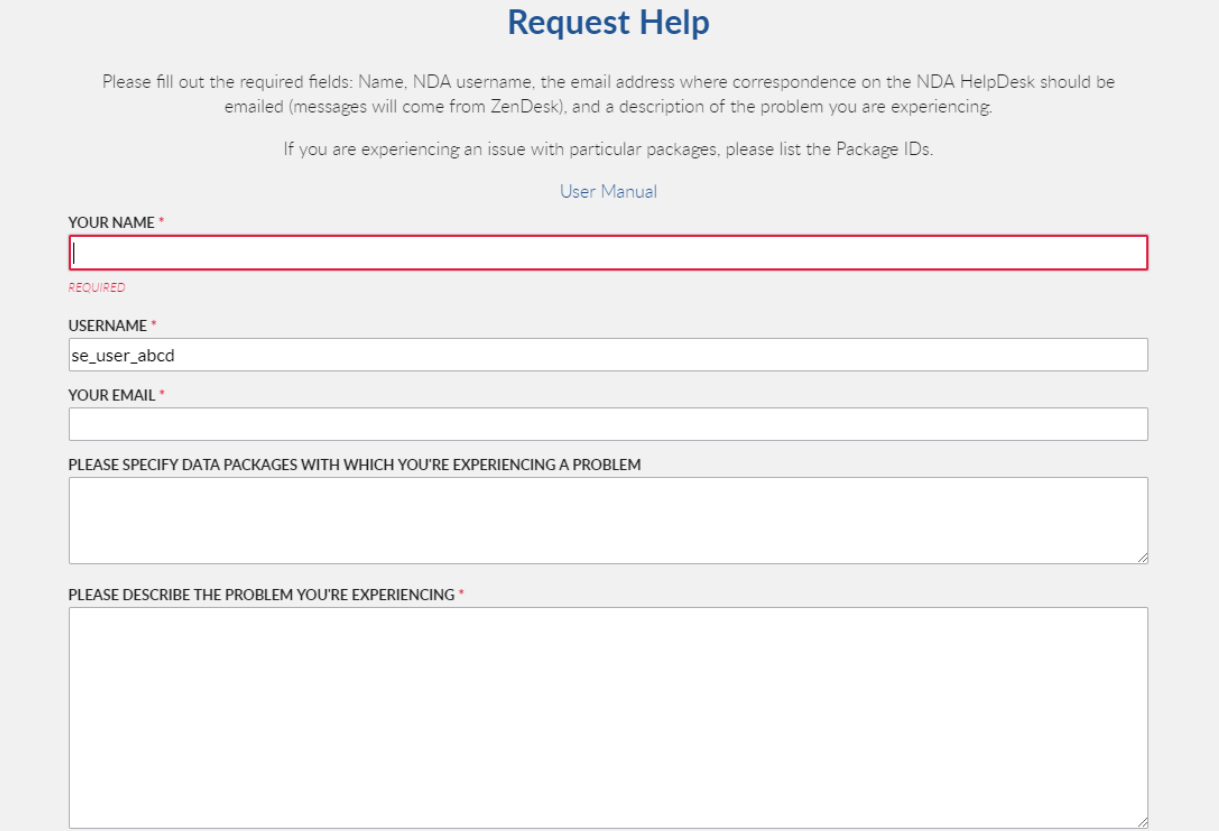

<span id="page-28-1"></span>*Figure 41: Request Help*

### <span id="page-28-0"></span>4. User Download Threshold

NDA has put into effect a reasonable limit on the rate at which individual users can transfer data out of [AWS](#page-2-0) storage to non-AWS internet addresses.

- All users have a download limit of 20 Terabytes.
- This limit applies to the volume of data an individual user can transfer within a 30-daywindow.
- Only downloads to non-AWS internet addresses will be counted against the limit.

This limit has been introduced to control infrastructure costs and to share finite resources more fairly for data storage and access across the NDA user base. The allowance of 20 terabytes is considered large enough for most exploratory data analyses, or for prototyping a computational workflow on local infrastructure.

More importantly, data transferred to AWS internet addresses will not count toward this threshold. No download limit is imposed for data transferred this way. NDA provides direct support for accessing and analyzing data using AWS resources through a Computational Credits program.

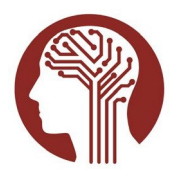

September 2022 - v.0.1.39

Users that exceed this 20 Terabyte threshold will receive an email stating that their access to transfer data has been suspended and the date when data transfer will be available again. The email will also include the total volume transferred to non-AWS internet addresses. Data can be transferred again after the prior 30-day download volume falls below 20 Terabytes.

Users that are concerned about their download volumes can email the [NDA Help Desk](mailto:NDAHelp@mail.nih.gov) at any time to check their download volume over the past 30 days.

User Download Threshold Examples:

A new user that has never accessed data creates a package whose total volume is 70 Terabytes. The user's account is created with a 20 Terabyte download threshold, and the user has no downloads over the prior 30 days.

Example 1: The user begins downloading the entire package to an internet address associated with a data storage server in their laboratory (outside of AWS) for data exploration and analysis. The user leaves this download to continue and begins working with the files that are initially downloaded.

If data are transferred at a rate of 1 Terabyte per day, the threshold will be reached after 20 days and the data transfer access will be suspended, at which point the download will be interrupted. After waiting another 11 days, the download volume over the prior 30 days will be 19 Terabytes, which is less than their allotted threshold and data transfer access will be restored.

If data are transferred at a higher rate of 10 Terabytes per day, the threshold will be reached after 2 days, and the user will need to wait another 29 days before they will be able to transfer additional data.

Example 2: The user transfers data to compute instances or storage that have an AWS internet address. Their download volume will not count toward the download threshold, and access to transfer data will not be suspended. Users can request an AWS account through NDA Computational Credits program.